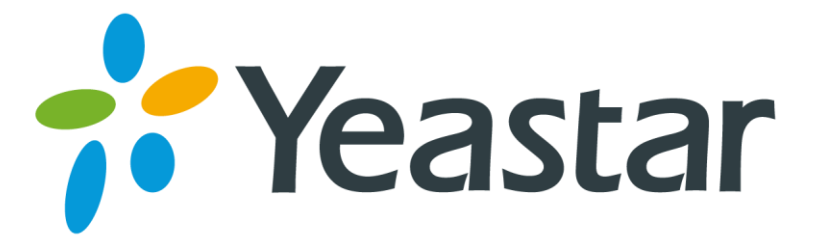

# N412 Installation Guide

Version 1.0 Date: March 29, 2016

**Yeastar Information Technology Co. Ltd.**

# **Contents**

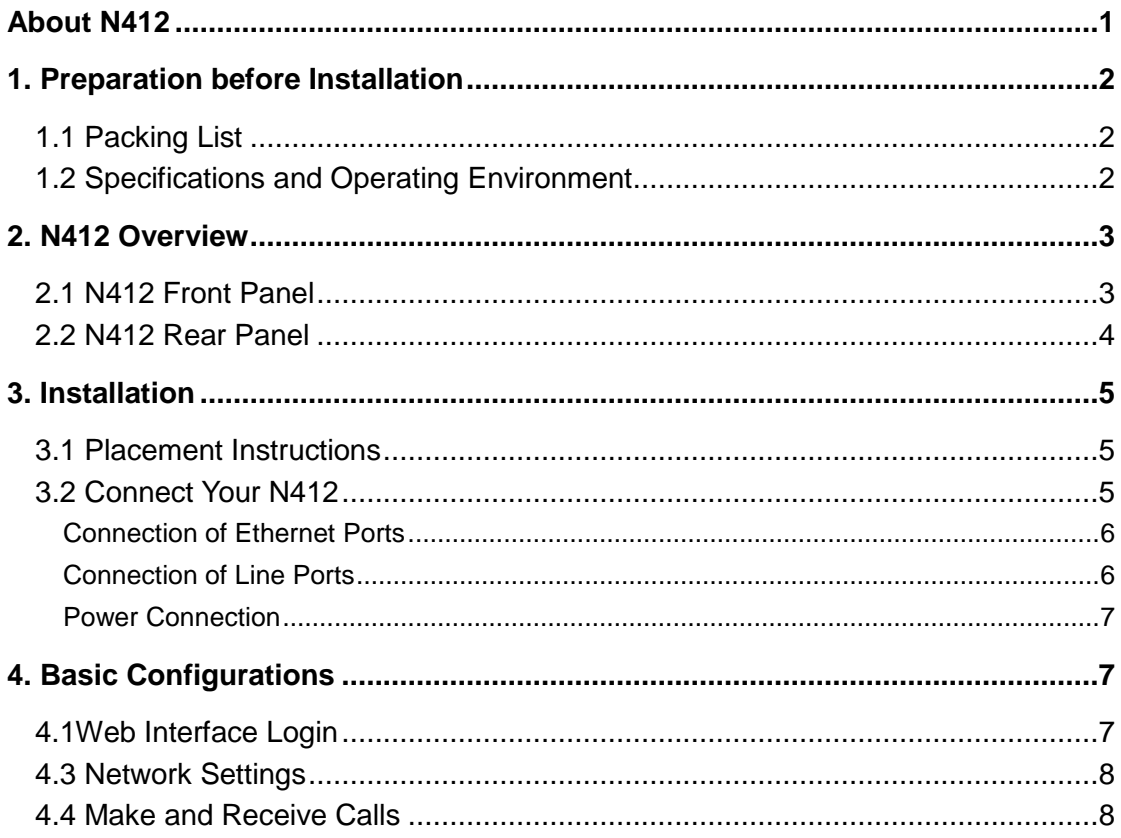

# <span id="page-2-0"></span>**About N412**

Yeastar N412 is a flexible and modular PBX that provides productivity-enhancing communication platform for small business. Yeastar N412 can handle up to 4 CO/BRI lines, up to 12 analog extensions, 8 SIP extensions, and 4 SIP trunks. With Yeastar N412, small business can get business-class features with a compact and powerful analog and VoIP capable system.

This Guide explains how to install Yeastar N412, how to log in Web interface, etc.

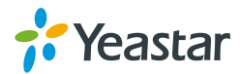

# <span id="page-3-0"></span>**1. Preparation before Installation**

# <span id="page-3-1"></span>**1.1 Packing List**

Upon receiving Yeastar N412 gift box, please open the package and check if all the items are supplied as N412 Packing List. If there is any problem, please contact your provider.

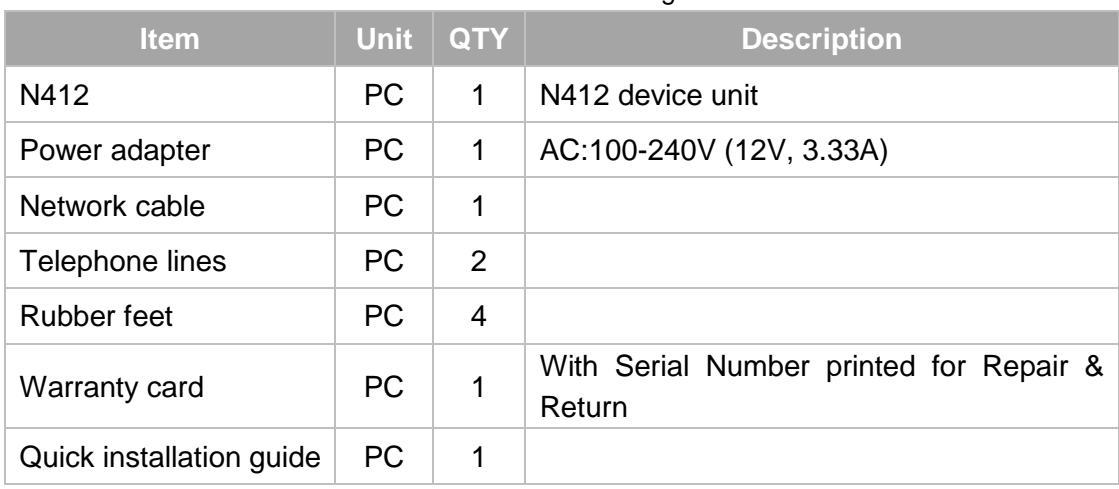

Table 1-1 N412 Packing List

## <span id="page-3-2"></span>**1.2 Specifications and Operating Environment**

#### Table 1-2 Specifications and Operating Environment

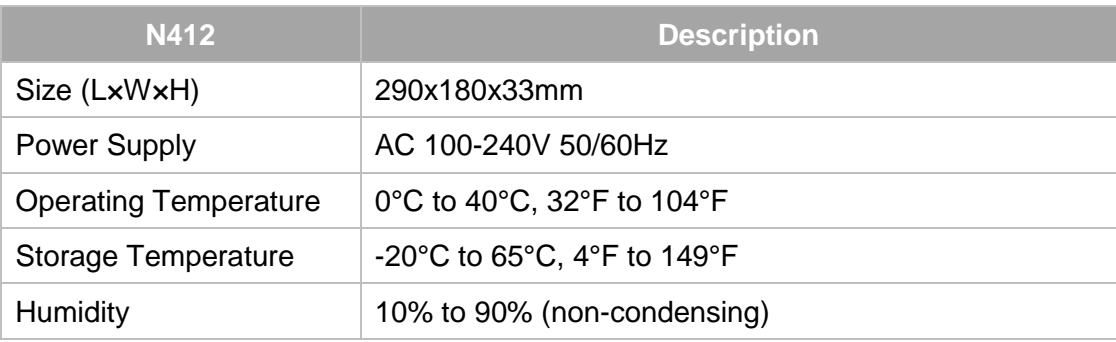

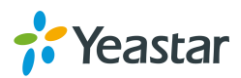

# <span id="page-4-0"></span>**2. N412 Overview**

### <span id="page-4-1"></span>**2.1 N412 Front Panel**

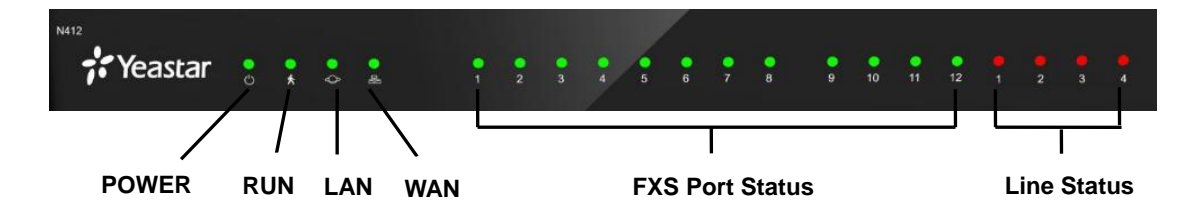

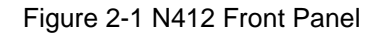

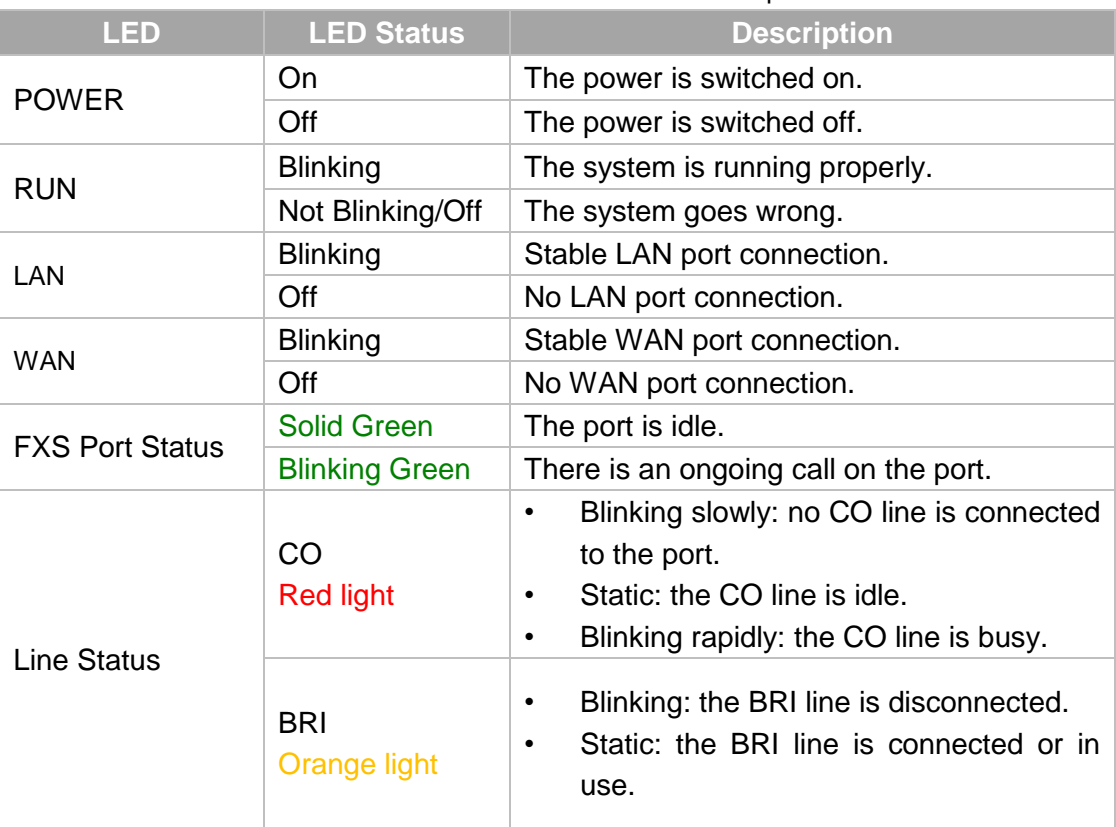

Table 2-1 N412 Front Panel - LED Description

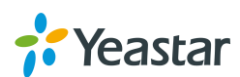

# <span id="page-5-0"></span>**2.2 N412 Rear Panel**

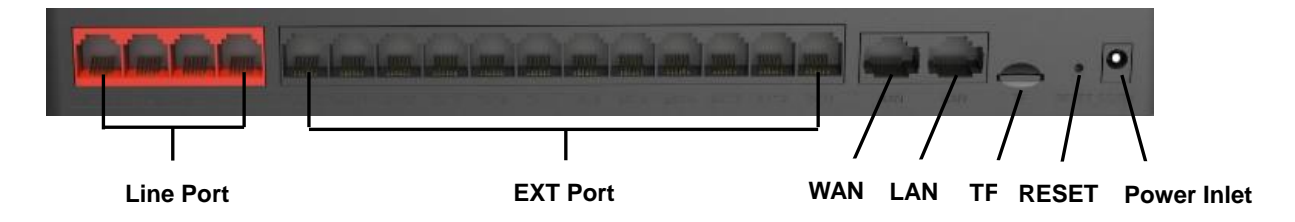

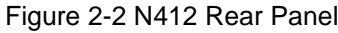

#### Table 2-2 N412 Rear Panels–Port Description

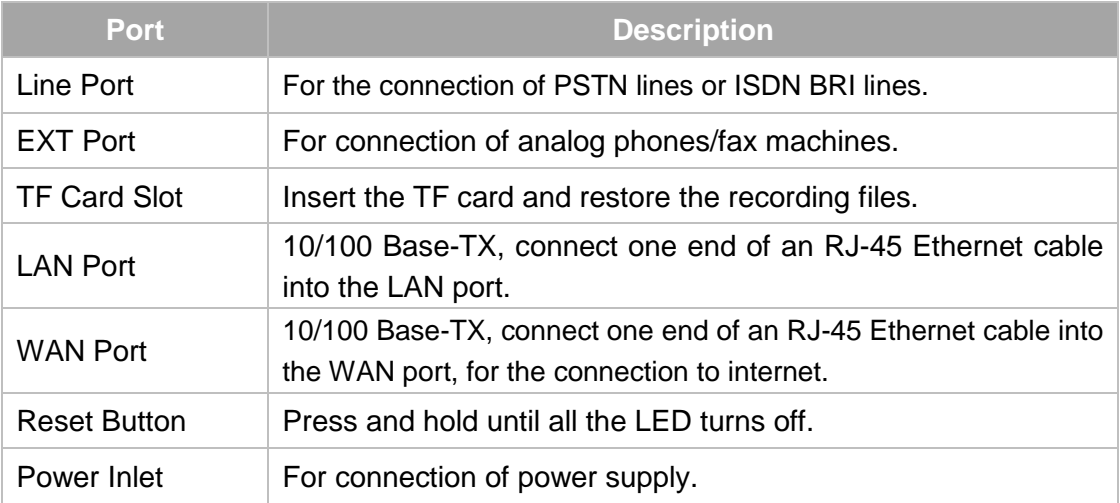

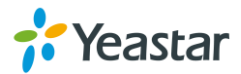

# <span id="page-6-0"></span>**3. Installation**

 $\sqrt{N}$ 

### <span id="page-6-1"></span>**3.1 Placement Instructions**

To avoid unexpected accident, personal injury or device damage, please read the following instructions before installing the N412

- Ambient Temperature: to avoid overheating, please do not run Yeastar N412 in the place where the ambient temperature is above 104°F (40°C).
	- Ventilation: please make sure that the device has good ventilation around.
	- Anti-jamming: there may be some sources of interference that might affect the normal running of the N412. It's highly recommended that the device
		- i. Should be placed away from high-power radio, radar transmitters and high frequency, and high-current devices.
		- ii. Is using independent power junction box and effective anti-grid interference measures have been taken.
	- Mechanical load: Please make sure that the device is placed steadily to avoid any accident that might cause damage. If placed on the desktop, please ensure it is horizontally placed.

### <span id="page-6-2"></span>**3.2 Connect Your N412**

Yeastar N412 is designed with 4 fixed S2 modules and 4 reserved slots to insert different modules according to your requirement. Unpack N412, you can see the N412 main board as Figure 3-1 shows.

- **T\_Slot1 EXT: for S2 module.**
- **T\_Slot2 EXT:** for S2 module.
- **T\_Slot3 LINE:** for O2 module or B2 module.
- **T\_Slot4 LINE:** for O2 module or B2 module.

#### **Notes:**

- 1. 1 S2 module provides 2 FXS ports.
- 2. 1 O2 module provides 2 FXO ports.
- 3. 1 B2 module provides 2 BRI ports.

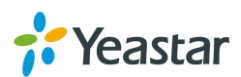

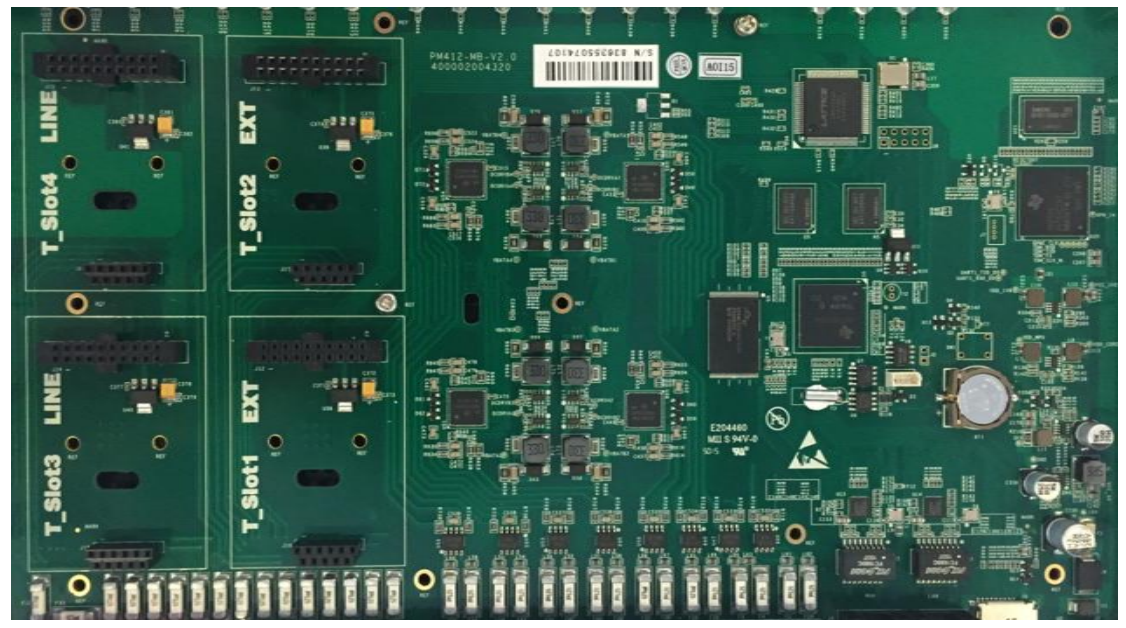

Figure 3-1 N412 Main Board

#### <span id="page-7-0"></span>**Connection of Ethernet Ports**

Yeastar N412 provides two10/100M adaptive RJ45 Ethernet ports, LAN and WAN. Connect one end of a network cable to the LAN/WAN port of the N412, and the other end to any port of company's switch/router.

#### <span id="page-7-1"></span>**Connection of Line Ports**

N412 supports CO lines and ISDN BRI lines, to extend CO lines or BRI lines on N412, please insert the relevant O2 module or BRI module on N412.

**Connection of CO ports**

The CO port could be connected to the PSTN line or the FXS port of a traditional PBX with a phone line.

 **Connection of BRI ports** The BRI port could be connected to the BRI line and the BRI port of a traditional PBX with a BRI RJ45-RJ11 cable.

#### **Connection of EXT Ports**

Connect one end of a RJ11 phone cable to the EXT port. Connect the other end to your analog telephone.

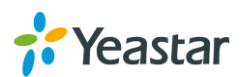

#### <span id="page-8-0"></span>**Power Connection**

Connect the power adapter to the N412's power port, and then plug the power socket into an electrical outlet. The device will start booting. In the meantime, users would see that the "POWER" and "RUN" indicator lights turn on.

<span id="page-8-1"></span>**Note:** please switch off the power before plugging or unplugging the cables.

# **4. Basic Configurations**

#### <span id="page-8-2"></span>**4.1Web Interface Login**

Yeastar N412 provides a web-based configuration interface for administrator and account user. The user can manage the device by logging in the Web interface.

- **Access path:** http://192.168.5.150
- **User Name:** admin
- **Password:** password

Start the browser on PC. In the address bar, enter the IP address, click "Enter" button and then you can see Web Configuration Panel login page. Enter the Admin User Name and Password to log in.

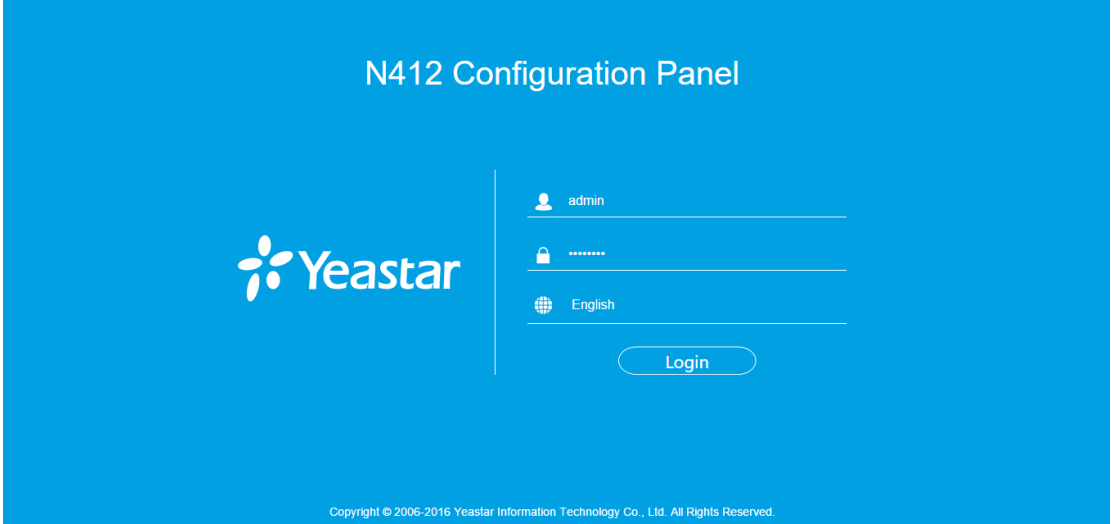

Figure 4-2 TA Web Configuration Panel Login Page

Via the configuration interface, the admin can make all the system configurations, including network settings (LAN, WAN, Firewall, VPN, DDNS, VLAN, etc.); system parameters configuration (time zone, password, etc.); internal settings (Web access port, etc.); FXS ports list; FXO ports list; Hunting Groups; Hotline; call logs (search, download); firmware update and reset, etc.

**Note:** after saving the changes, remember to click the "Apply changes" button to make the changes take effect.

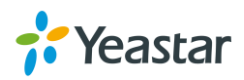

### <span id="page-9-0"></span>**4.3 Network Settings**

After logging in the admin configuration interface, generally the first step is to configure the IP address. If the LAN ports are connected to the network, their IP addresses need to be configured. If not, just configuring the IP address of the LAN port which is connected to the local area network of the company is OK.

#### **To change N412's IP address:**

Click "Network Preferences"→"LAN Settings" on the left menu bar of the web configuration interface. If the LAN port is connected to the company's LAN, please configure the correct IP address and corresponding subnet mask.

**Note:** please note that after changing the IP address of LAN port, N412 should be rebooted to make the new changes to take effect.

### <span id="page-9-1"></span>**4.4 Make and Receive Calls**

To make and receive internal and external calls, please refer to *Yeastar N412*  Administrator Manual for details.

\* For any questions, please contact your equipment provider or Yeastar support.

**[END]**

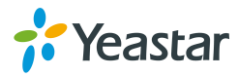